Crésus Facturation

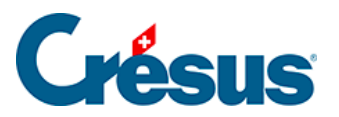

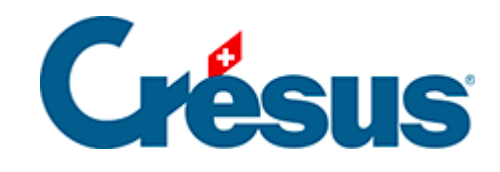

## **Crésus Facturation**

## [4.3 - Enregistrer une facture créancier simple](#page-2-0)

<span id="page-2-0"></span>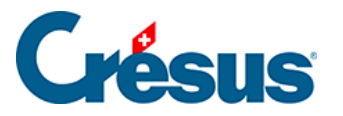

## **4.3 - Enregistrer une facture créancier simple**

Voici un exemple de création d'une facture sans détail.

- Dans la base des factures reçues , sélectionnez une facture quelconque ou une des factures du fournisseur concerné.
- Créez une fiche en cliquant le bouton Créer un nouveau paiement dans le volet latéral.

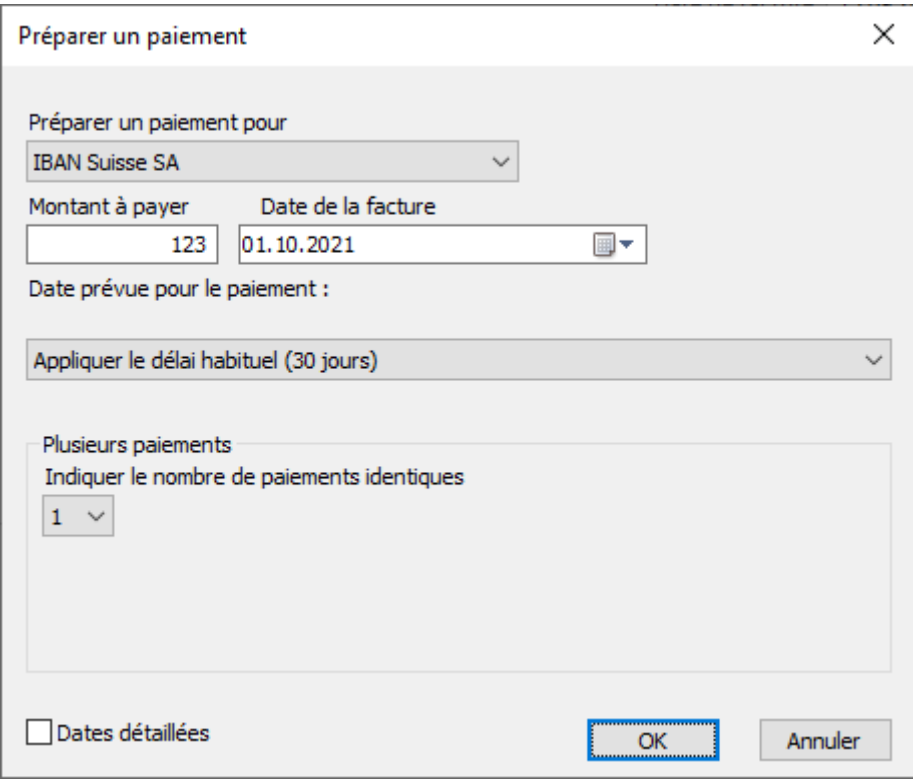

- Indiquez le montant à payer, la date de la facture et sélectionner éventuellement le délai de paiement.
- Vous avez le choix de créer un nouveau document pour le même créancier, ou un autre.
- Choisissez l'option Pour un autre créancier :

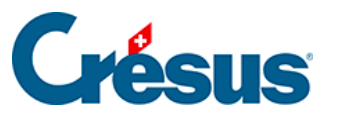

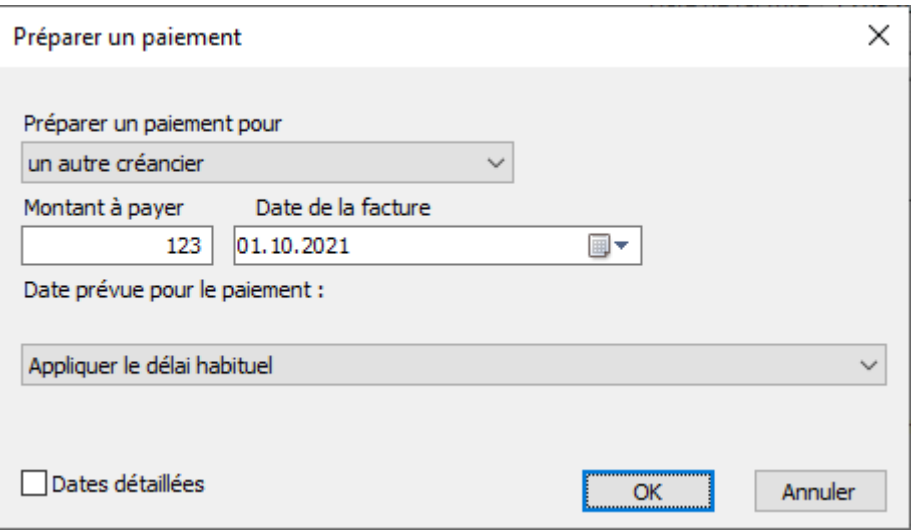

- Cliquez OK.
- Crésus vous propose la liste des créanciers

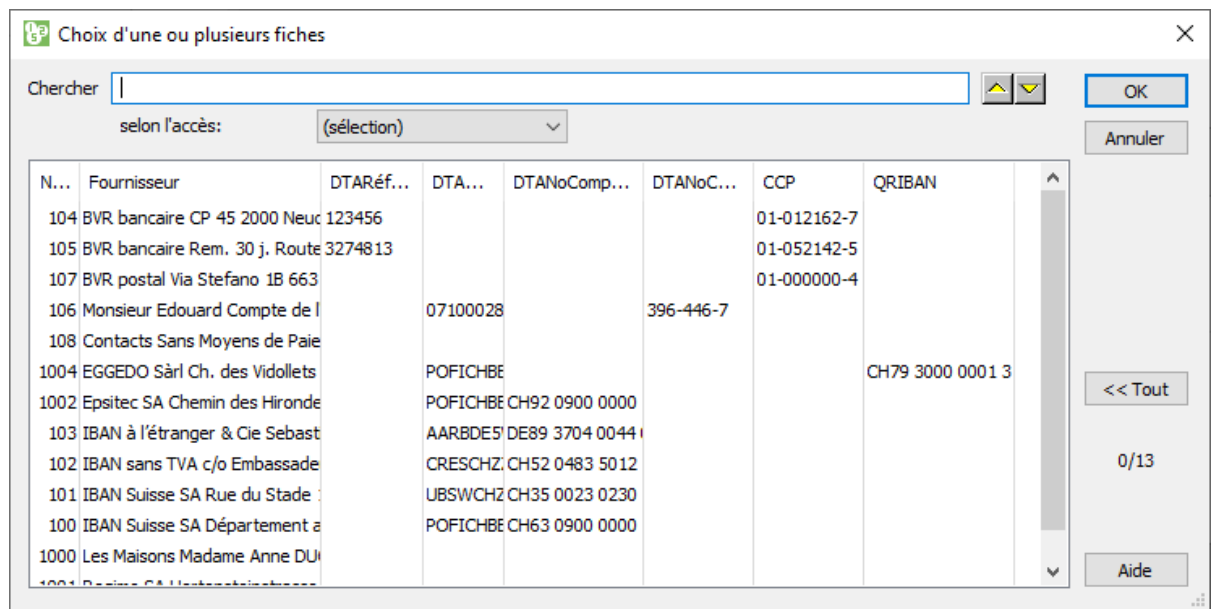

- Vous pouvez utiliser le champ de recherche pour trouver le créancier dans la liste
- Crésus crée une nouvelle fiche, le fond devient bleu et il attribue un numéro à la facture.
- Validez la fiche  $\sqrt{(F12)}$ .